# **Setting Up the Display**

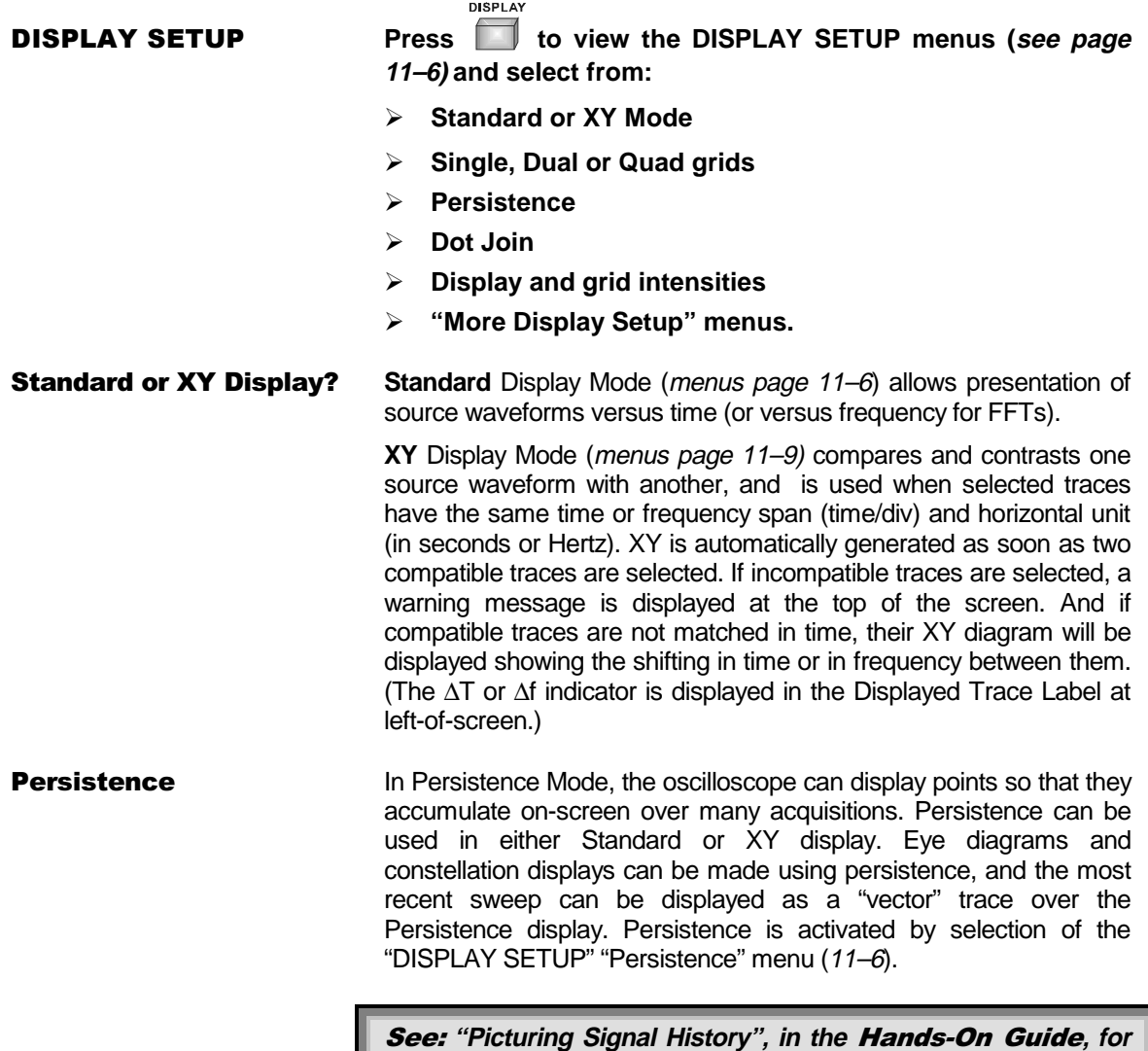

 $11 - 1$ 

**more details on using Persistence.**

Which Grid? All four possible traces can be shown at the same time on separate grids. When Parameters are used, the parameter-style grid comes into play automatically. Other grid styles, illustrated on the following pages, offer the choice of a variety of ways to view one or more traces in either Standard or XY Mode.

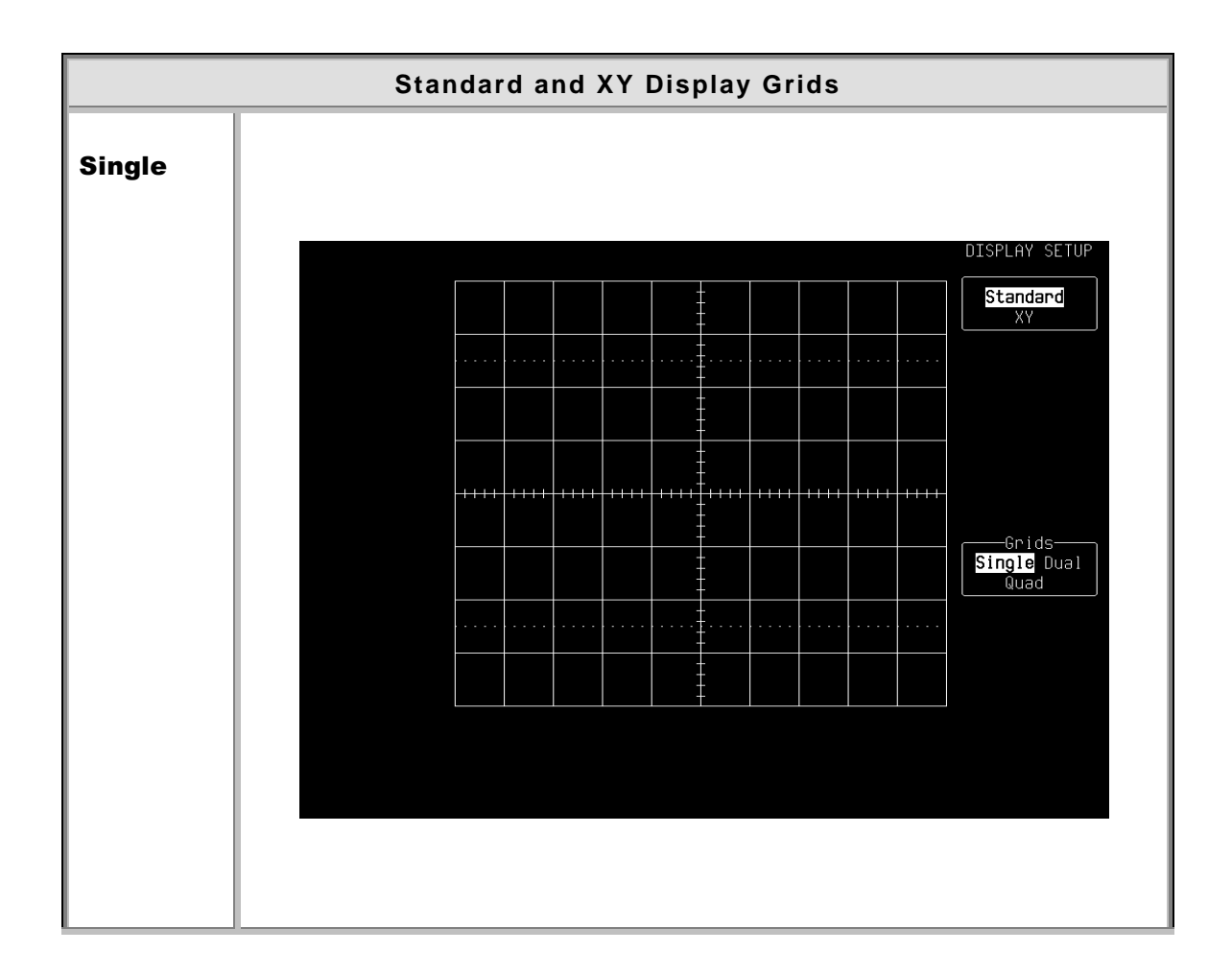

 $11 - 2$ 

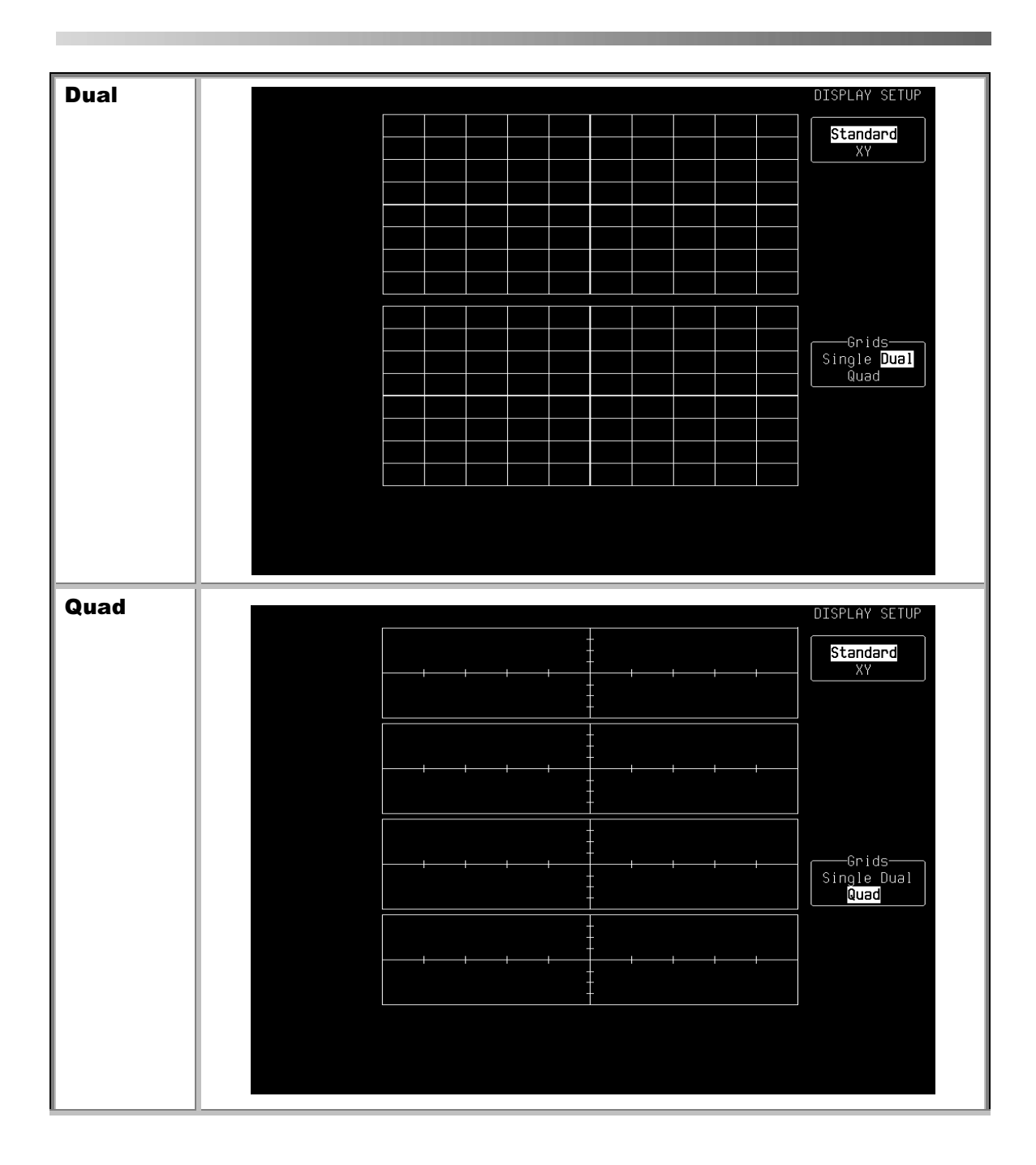

 $11 - 3$ 

<u> Tanzania de la contrada de la contrada de la con</u>

**The State** 

# **Display**

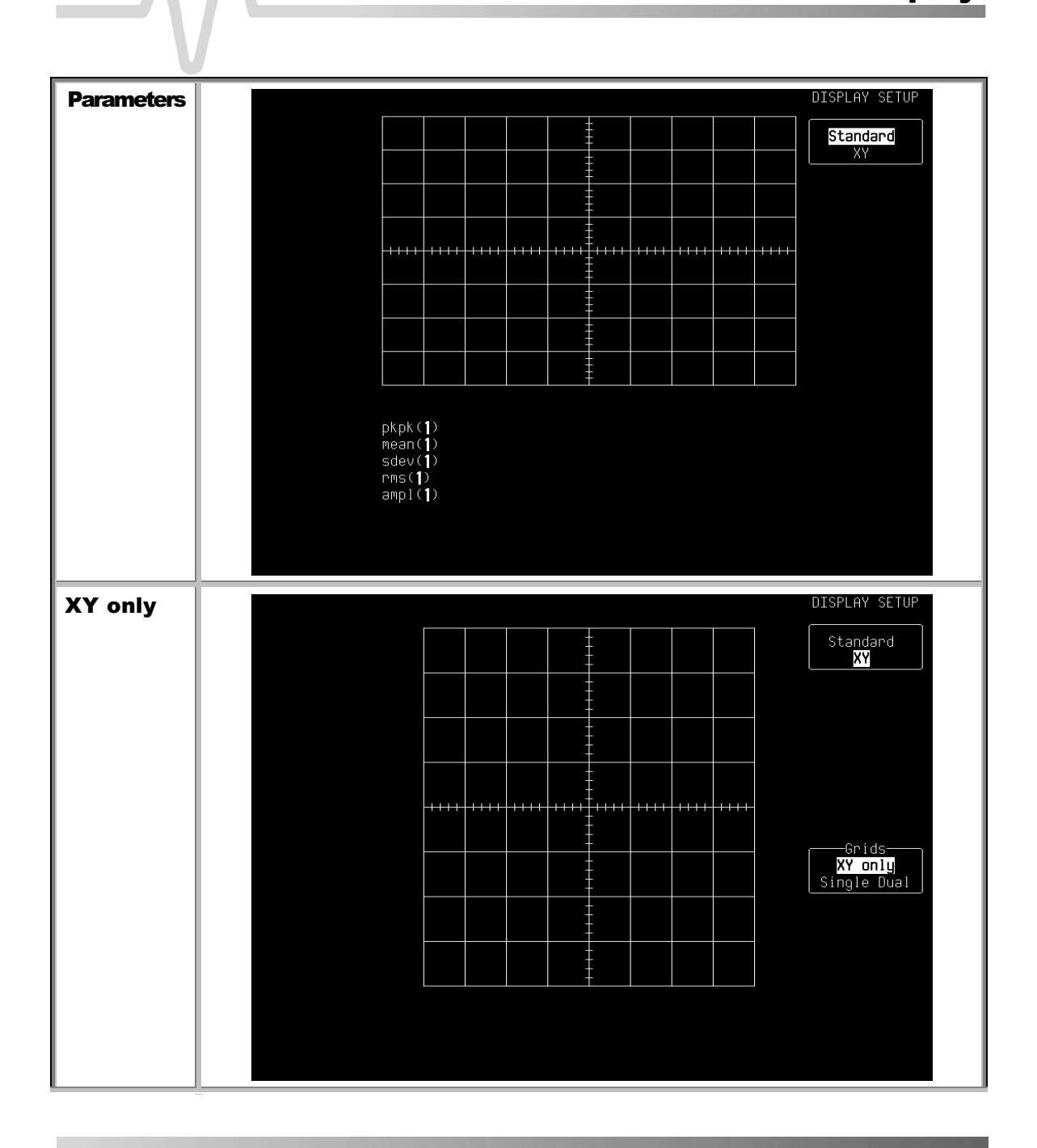

 $11 - 4$ 

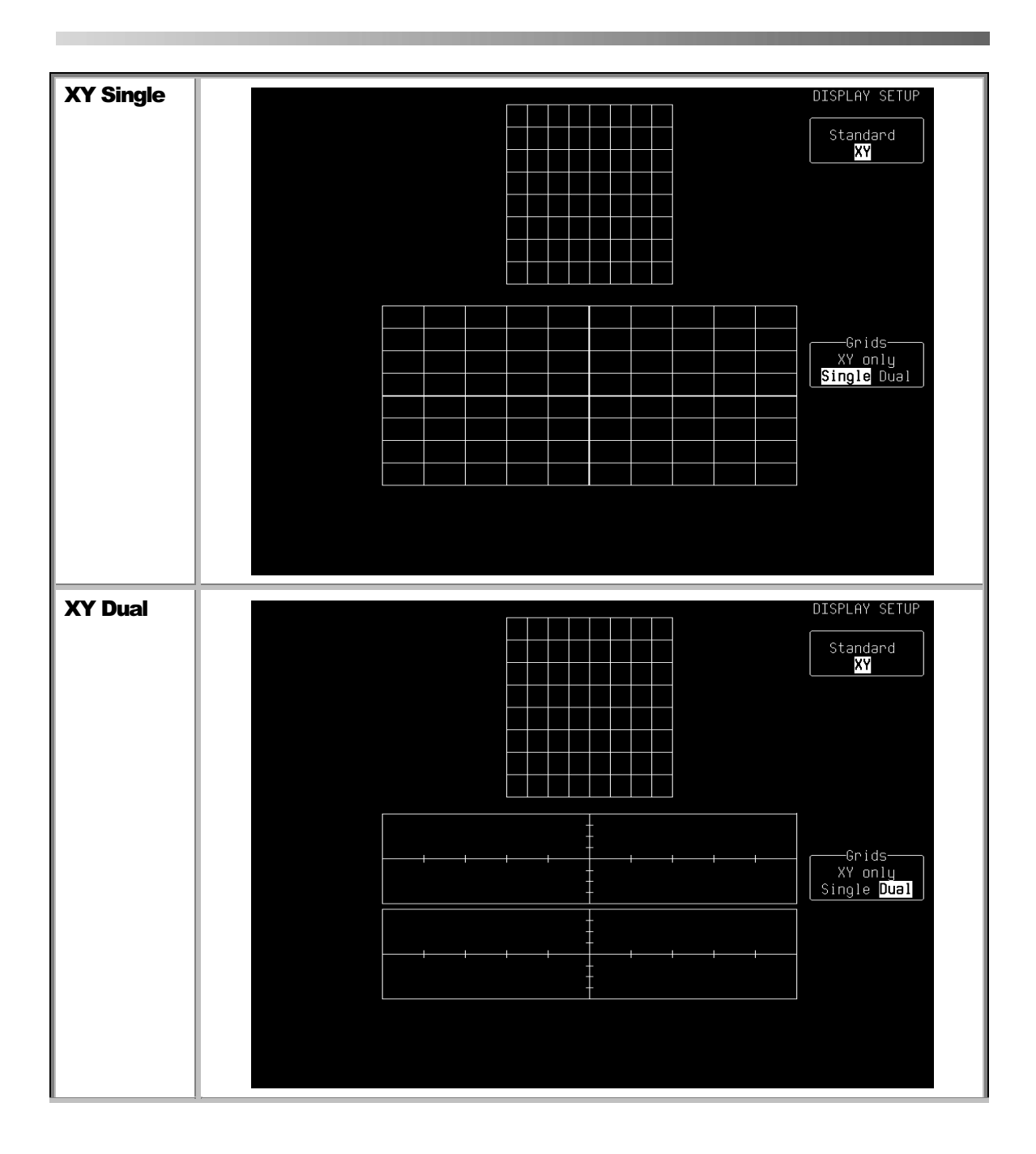

 $11 - 5$ 

**COL** 

## DISPLAY SETUP - Standard

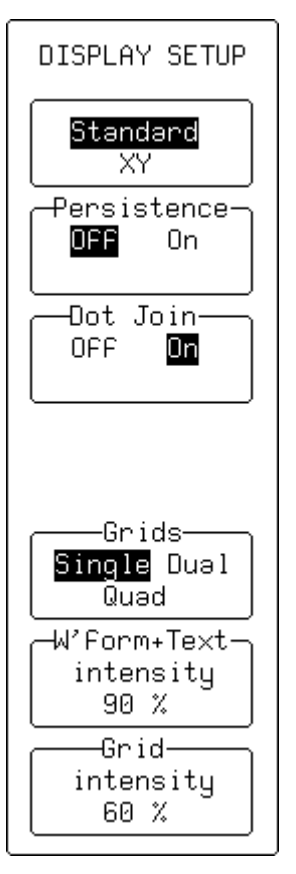

With "**Standard**" selected, these menus appear:

## Persistence

For activating Persistence (see next menu).

## Dot Join

To select Dot Join "ON" — connecting the sample points with a line segment — or "OFF", when only the sample points are displayed.

## Grids

For selecting the number of grids.

## W'form + Text intensity

Adjusts the screen intensity for the waveform and associated text, using the attributed menu knob.

## **Grid intensity**

Adjusts the screen intensity of the grid, using the attributed menu knob.

**Note:** If "W'form + Text intensity" is turned down to 0 %, the **waveform and text disappear! Press the DISPLAY button to return automatically to 90 % intensity.**

## $11 - 6$

## DISPLAY SETUP - Standard - Persistence "On"

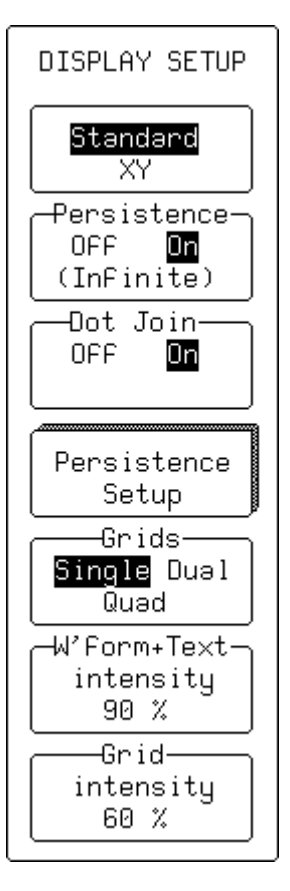

With both "**Standard**" and "Persistence" "**On**" selected, these menus appear:

## Persistence

Activates Persistence. When "**On**", this can be cleared and reset by pressing the CLEAR SWEEPS button or by changing any acquisition condition or waveform processing condition.

## Dot Join

To select Dot Join "ON" — connecting the sample points with a line segment — or "OFF", when only the sample points are displayed.

## **Persistence Setup**

To access the "PERSISTENCE" Setup menus (see next page)

## **Grids**

For selecting the number of grids.

## W'form + Text

intensity

Adjusts the screen intensity for the waveform and associated text, using the attributed menu knob.

## **Grid intensity**

Adjusts the screen intensity of the grid, using the attributed menu knob.

**Note:** If "W'form + Text intensity" is turned down to 0 %, the **waveform and text disappear! Press the DISPLAY button to return automatically to 90 % intensity.**

## $11 - 7$

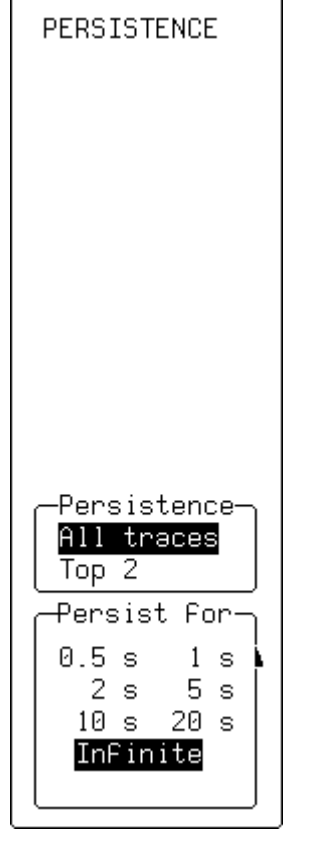

**PERSISTENCE** These menus appear when "Persistence Setup" is selected from "DISPLAY SETUP".

## Persistence

To select whether persistence is applied to all or to the top two traces.

## **Persist for**

For selecting the persistence duration, in seconds.

The number of sweeps accumulated  $-$  up to 1 million  $-$  is displayed below the grid.

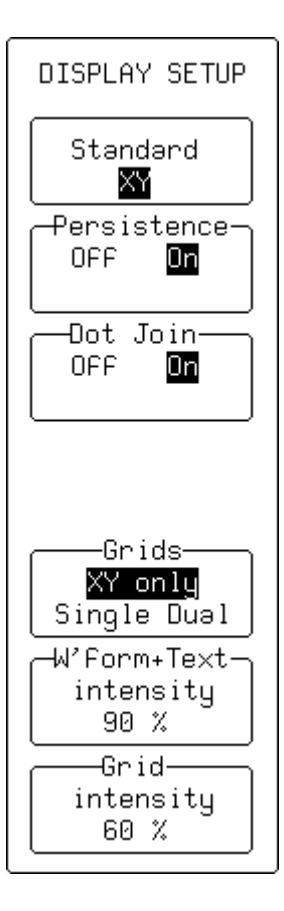

**DISPLAY SETUP - XY** When "XY" is selected from the first menu, these other menus appear.

## Persistence

Ativates Persistence. When "**On**", the other menus here do not change.

## Dot Join

To select Dot Join "ON" — connecting the sample points with a line segment — or "OFF", when only the sample points are displayed.

## Grids

For selecting the grid style.

## W'form + Text intensity

Adjusts the screen intensity for the waveform and associated text, using the attributed menu knob.

## **Grid**

## intensity

Adjusts the screen intensity of the grid, using the attributed menu knob.

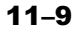